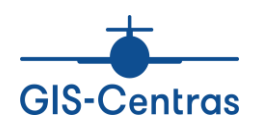

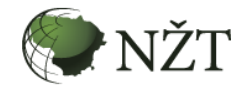

# **LAISVOS ŽEMĖS FONDO INTERAKTYVIOS ELEKTRONINĖS PASLAUGOS NAUDOTOJO VADOVAS**

Užsakovas: Nacionalinė žemės tarnyba prie Žemės ūkio ministerijos

Vykdytojas: VĮ Distancinių tyrimų ir geoinformatikos centras "GIS-Centras"

VILNIUS 2019

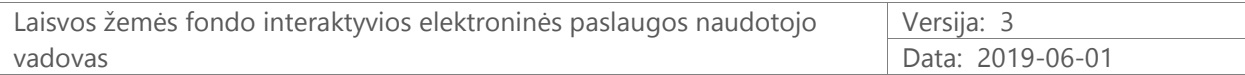

# **Turinys**

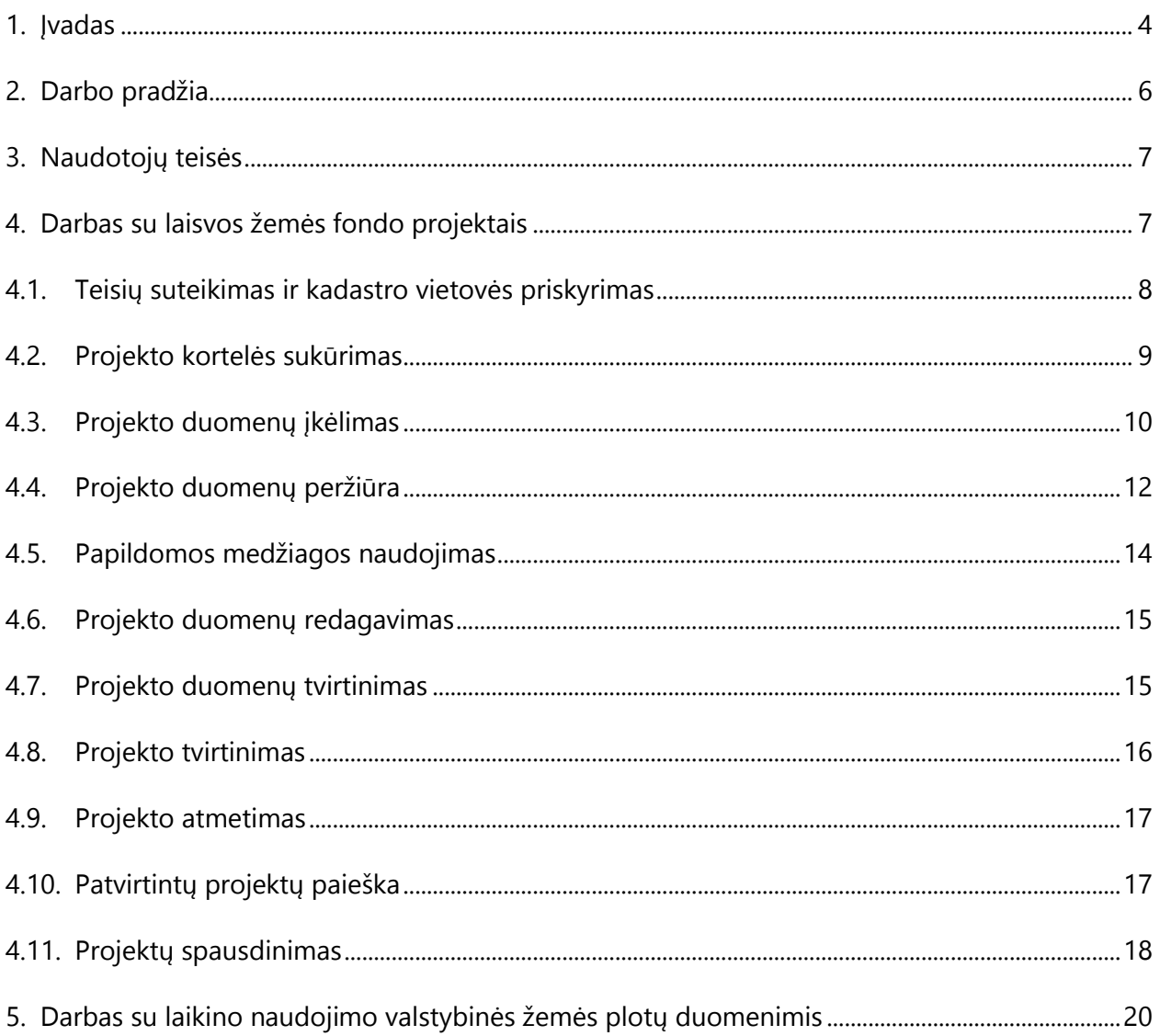

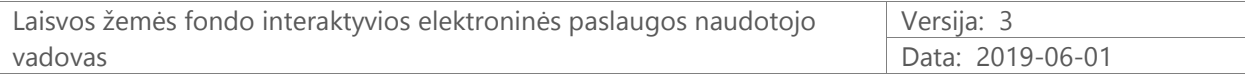

# **Santraukų sąrašas**

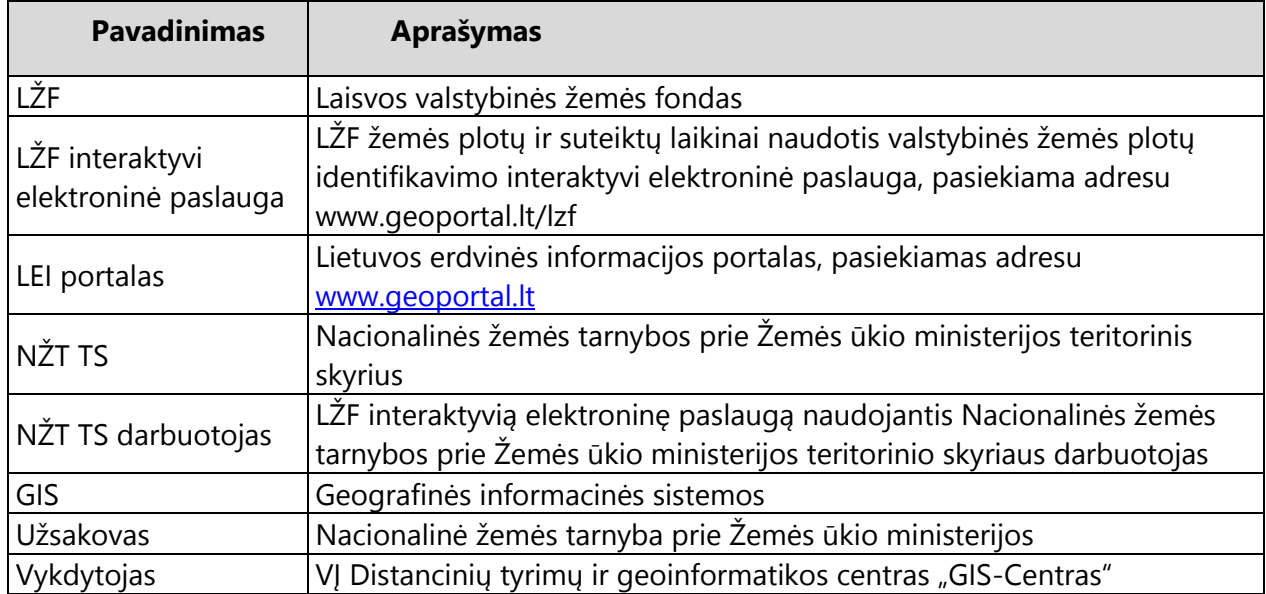

## <span id="page-3-0"></span>**1. Įvadas**

Laisvos valstybinės žemės fondo žemės plotų ir suteiktų laikinai naudotis valstybinės žemės plotų identifikavimo interaktyvi elektroninė paslauga (toliau – LŽF interaktyvi elektroninė paslauga) skirta darbui su laisvos valstybinės žemės fondo žemės plotų ir suteiktų laikinai naudotis valstybinės žemės plotų duomenimis.

LŽF interaktyvi elektroninė paslauga sukurta siekiant perkelti į elektroninę erdvę ir efektyviau vykdyti LŽF projektų derinimo procesą tarp projekto autorių ir NŽT TS darbuotojų, padaryti viešą prieigą prie patvirtintų LŽF projektų ir taip užtikrinti jų viešumą.

Paslauga gali naudotis projektų autoriai, NŽT TS darbuotojai, LŽF ir laikino naudojimo valstybinės žemės sklypų įsigijimu suinteresuoti asmenys.

LŽF interaktyvią elektroninę paslaugą sudaro techninė ir programinė įranga, veikianti Lietuvos erdvinės informacijos portalo (toliau – LEI portalas) infrastruktūroje.

LEI portalas yra valstybės informacinė sistema, skirta valstybės erdvinių duomenų rinkinių metaduomenims tvarkyti ir erdvinių duomenų rinkiniams bei su jais susijusioms paslaugoms teikti Internetu. LEI portalas yra pasiekiamas adresu [www.geoportal.lt.](http://www.geoportal.lt/) Žemės ūkio ministerija yra LEI portalo valdytojas. VĮ "GIS-Centras" (toliau – vykdytojas) yra LEI portalo tvarkytojas.

LŽF interaktyvi elektroninė paslauga veikia autonomiškai, t. y. paslauga nėra tiesiogiai susieta su stacionariose darbo vietose veikiančia technine ir programine įranga, nes visas peržiūros, administravimo funkcionalumas pasiekiamas Internetu.

LŽF interaktyvios elektroninės paslaugos Interneto svetainė pasiekiama LEI portale adresu [www.geoportal.lt/lzf/](http://www.geoportal.lt/lzf). LŽF paslaugos administravimo funkcionalumas pasiekiamas adresu [https://www.geoportal.lt/lzf/main,](https://www.geoportal.lt/lzf/main) viešos prieigos LŽF duomenų peržiūros funkcionalumas – www.geoportal.lt/lzf/Map?id=public.

Šiame LŽF interaktyvios elektroninės paslaugos naudotojo vadove (toliau – Naudotojo vadovas) yra apžvelgiama LŽF interaktyviosios elektroninės paslaugos teikimo aplinka (LŽF Interneto svetainė bei joje esantis LŽF žemėlapis ir LŽF administravimo komponentas), paslaugos naudojimui reikalingi įrankiai (LŽF projektų įkėlimo, tvirtinimo, atmetimo, redagavimo, laikino naudojimo žemės sklypų priskyrimo LŽF objektams ir pan.), orientacijai yra pateiktos ir pakomentuotos ekrano kopijos. Visa ši medžiaga padės naudojantis LŽF interaktyviąja elektronine paslauga.

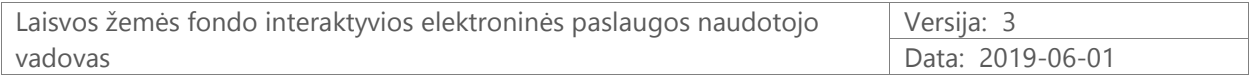

Naudotojo vadovas susijęs su šiais dokumentais:

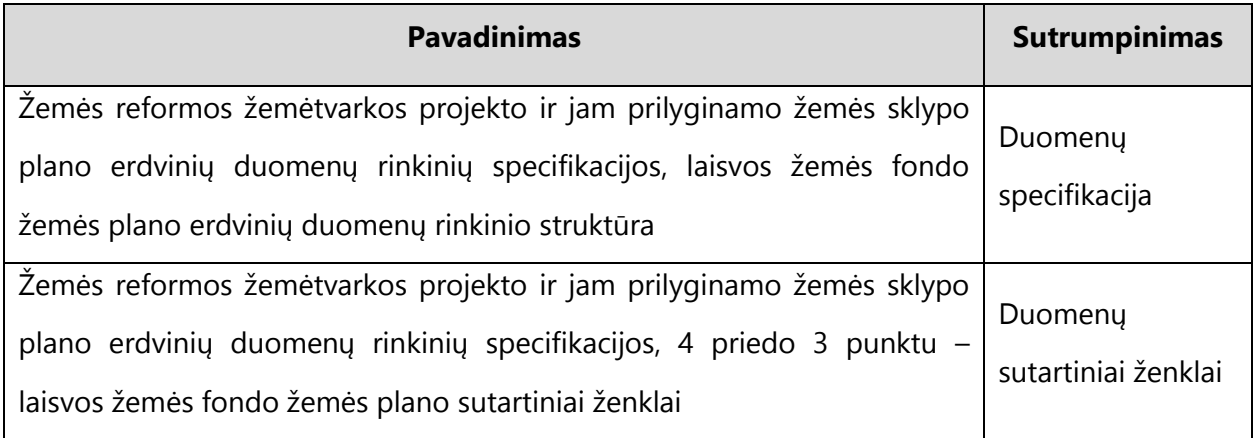

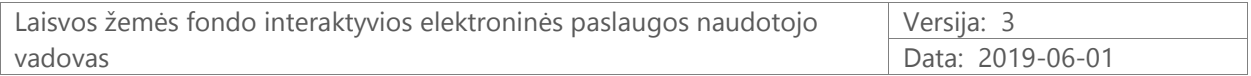

# <span id="page-5-0"></span>**2. Darbo pradžia**

Spustelėjus nuorodą [www.geoportal.lt/lzf](http://www.geoportal.lt/lzf) , atidaroma LŽF interaktyvios elektroninės paslaugos Interneto svetainė (1 pav.).

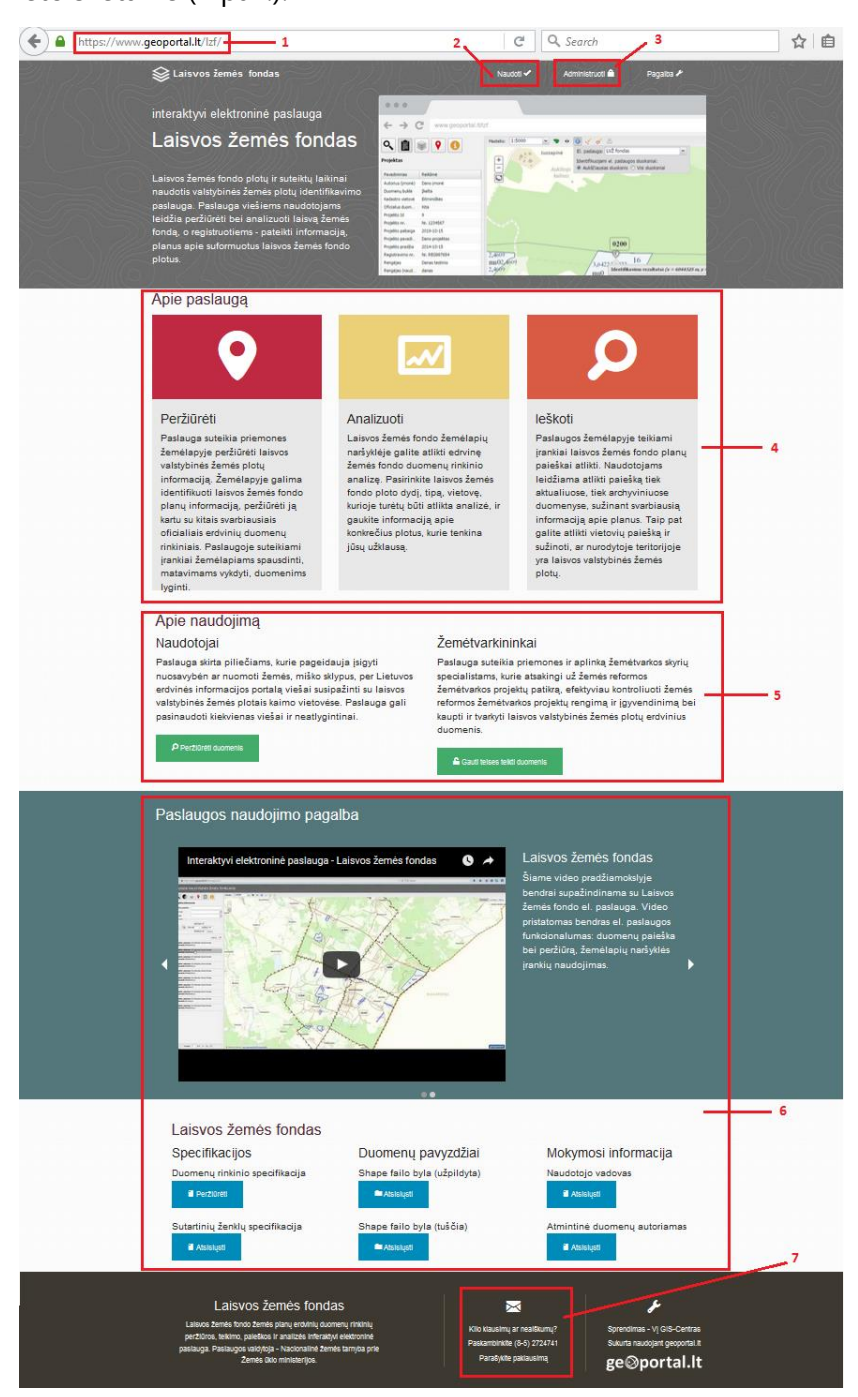

1 pav. LŽF interaktyvios elektroninės paslaugos Interneto svetainė

(1 – LŽF interaktyvios elektroninės paslaugos URL adresas; 2 – vieša prieiga prie LŽF žemėlapio; – prisijungimas prie LŽF administravimo komponento; 4 – pagrindinių paslaugos funkcijų aprašymas; – pagrindinių naudotojų tipų aprašymas; 6 – paslaugos naudojimo pagalbos sritis; – kontaktų ir paklausimų sritis)

# <span id="page-6-0"></span>**3. Naudotojų teisės**

Registruoti LEI portalo naudotojai<sup>1</sup> gali naudotis LŽF interaktyvia elektronine paslauga skirtingomis teisėmis:

- **koordinatorius** NŽT TS vedėjai/grupių vadovai arba NŽT TS vedėjo paskirti NŽT TS darbuotojai. Koordinatoriaus teises priskiria LŽF sistemos tvarkytojas VJ "GIS-Centras" pagal NŽT pateiktą sąrašą;
- **žemėtvarkininkas** NŽT TS darbuotojai, kuruojantys tam tikras kadastro vietoves ir dirbantys su tų kadastro vietovių LŽF projektais;
- **redaktorius** NŽT TS darbuotojai, dirbantys su kadastro vietovių laikino naudojimo žemės plotų duomenimis. Naudotojas "žemėtvarkininkas" ir "redaktorius", gali (bet neprivalo) būti vienas ir tas pats NŽT TS specialistas.

*Dėmesio!* Jei neturite koordinatoriaus, žemėtvarkininko ar redaktoriaus teisių, prašome kreiptis naudojantis geoportal.lt paklausimo forma čia:

<https://www.geoportal.lt/geoportal/paklausimai>

 **autorius** – LŽF projektų autoriai . Būtina, kad autorius savo turimą geoportal.lt naudotojo vardą praneštų NŽT TS darbuotojui. Daugiau jokių papildomų veiksmų dėl autoriaus teisių suteikimo atlikti nereikia.

LŽF ir laikino naudojimo valstybinės žemės sklypų įsigijimu suinteresuoti asmenys – vieši naudotojai – gali naudotis LŽF interaktyvia elektronine paslauga ribotomis galimybėmis, tačiau be registracijos ir prisijungimo LEI portale.

# <span id="page-6-1"></span>**4. Darbas su laisvos žemės fondo projektais**

Šiame skyriuje nuosekliai apžvelgiama, kokias teises reikia turėti, kokius veiksmus reikia atlikti ir kokiais įrankiais reikia naudotis LŽF interaktyvios paslaugos Interneto svetainėje tam, kad būtų sėkmingai atlikta LŽF projektų patvirtinimo procedūra.

l

<sup>&</sup>lt;sup>1</sup> Apie tai, kaip reikia prisiregistruoti LEI portale, galite sužinoti čia:

[www.geoportal.lt/geoportal/pradziamokslis](http://www.geoportal.lt/geoportal/pradziamokslis) spustelėje "Portalo naudotojo registracija ir prisijungimas"

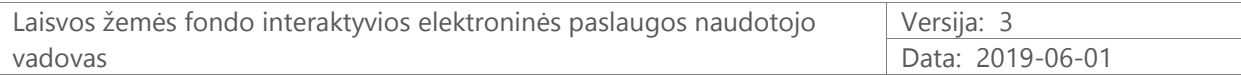

#### <span id="page-7-0"></span>**4.1. Teisių suteikimas ir kadastro vietovės priskyrimas**

Pirmiausia, koordinatorius NŽT TS darbuotojams turi suteikti žemėtvarkininko ir redaktoriaus teises bei priskirti kadastro vietoves.

Tam koordinatorius turi atidaryti LŽF paslaugos Interneto svetainę [www.geoportal.lt/lzf/](http://www.geoportal.lt/lzf), spausti nuorodą "Administruoti" www.geoportal.lt/lzf/main, įvesti savo prisijungimo duomenis, atidaryti rubriką "Teisių valdymas" https://www.geoportal.lt/lzf/CadastralArea. Atidarytame lange, prie pasirinktos kadastro vietovės pavadinimo nurodomas reikiamas žemėtvarkininkas ir reikiamas redaktorius (2 pav.).

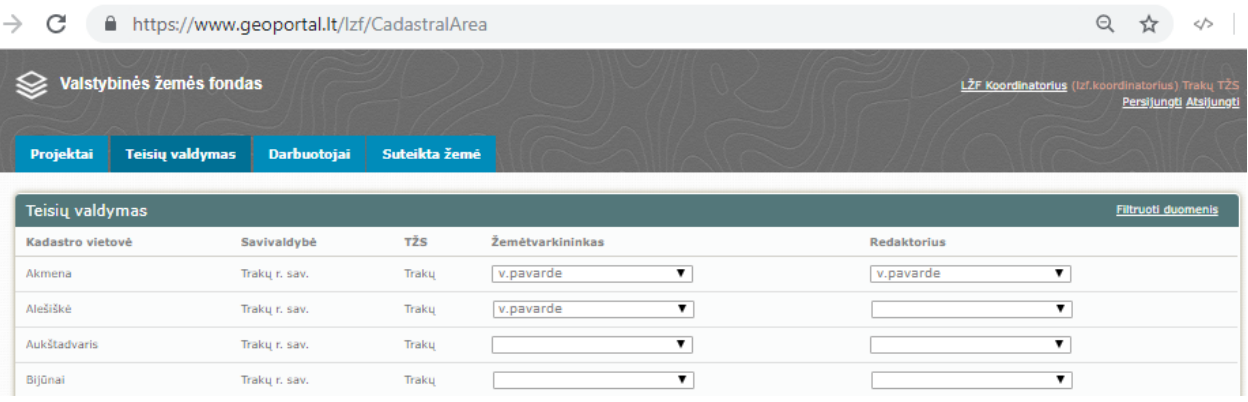

2 pav. Žemėtvarkininko ir redaktoriaus teisių bei kadastro vietovių priskyrimas NŽT TS darbuotojams

Bendrą NŽT TS darbuotojų, kuriems priskirtos žemėtvarkininko ir redaktoriaus teisės, sąrašą koordinatorius gali pamatyti kortelėje "Darbuotojai" [www.geoportal.lt/lzf/Planner?userNavigation=project](http://www.geoportal.lt/lzf/Planner?userNavigation=project) (3 pav.).

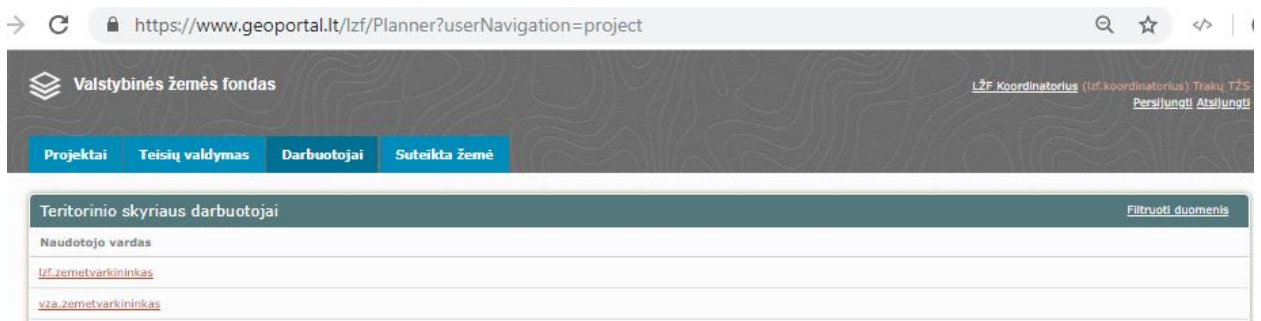

3 pav. NŽT TS darbuotojų, turinčių teisę naudotis LŽF interaktyvia elektronine paslauga, kortelė

Priskyrus NŽT TS darbuotojams naudotojo teises ir kadastro vietovę, apie šį priskyrimą automatiniu elektroniniu laišku yra informuojami atitinkami naudotojai.

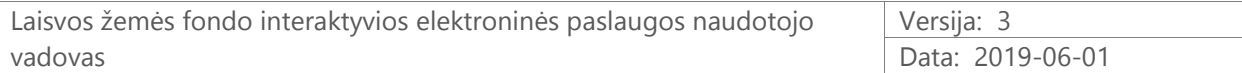

### <span id="page-8-0"></span>**4.2. Projekto kortelės sukūrimas**

Žemėtvarkininkas, gavęs informaciją apie jam priskirtą kadastro vietovę, LŽF sistemoje turi sukurti LŽF projekto kortelę<sup>2</sup>.

Tam žemėtvarkininkas turi atidaryti LŽF paslaugos Interneto svetainę [www.geoportal.lt/lzf](http://www.geoportal.lt/lzf), spausti nuorodą "Administruoti" www.geoportal.lt/lzf/main, įvesti savo prisijungimo duomenis. Atidarytame LŽF projektų lange reikia spustelėti mygtuką "Pridėti projektą". Atsidaro LŽF projekto kūrimo langas [https://www.geoportal.lt/lzf/Project/Create.](https://www.geoportal.lt/lzf/Project/Create) Kuriamo LŽF projekto kortelėje reikia nurodyti šią informaciją:

- kadastro vietovės pavadinimą;
- LŽF projekto pavadinimą;
- laikiną dokumento registracijos numerį;
- LŽF projekto sukūrimo datą;
- LŽF projekto duomenų autoriaus geoportal.lt naudotojo vardą;
- prireikus įrašyti komentarą.

Užpildžius šią informaciją, LŽF projekto kortelės kūrimo lange spaudžiama "Išsaugoti" (4 pav.).

<sup>2</sup> Apie LŽF projekto kūrimą taip pat galite peržiūrėti video pradžiamokslyje čia [www.geoportal.lt/geoportal/pradziamokslis](http://www.geoportal.lt/geoportal/pradziamokslis)

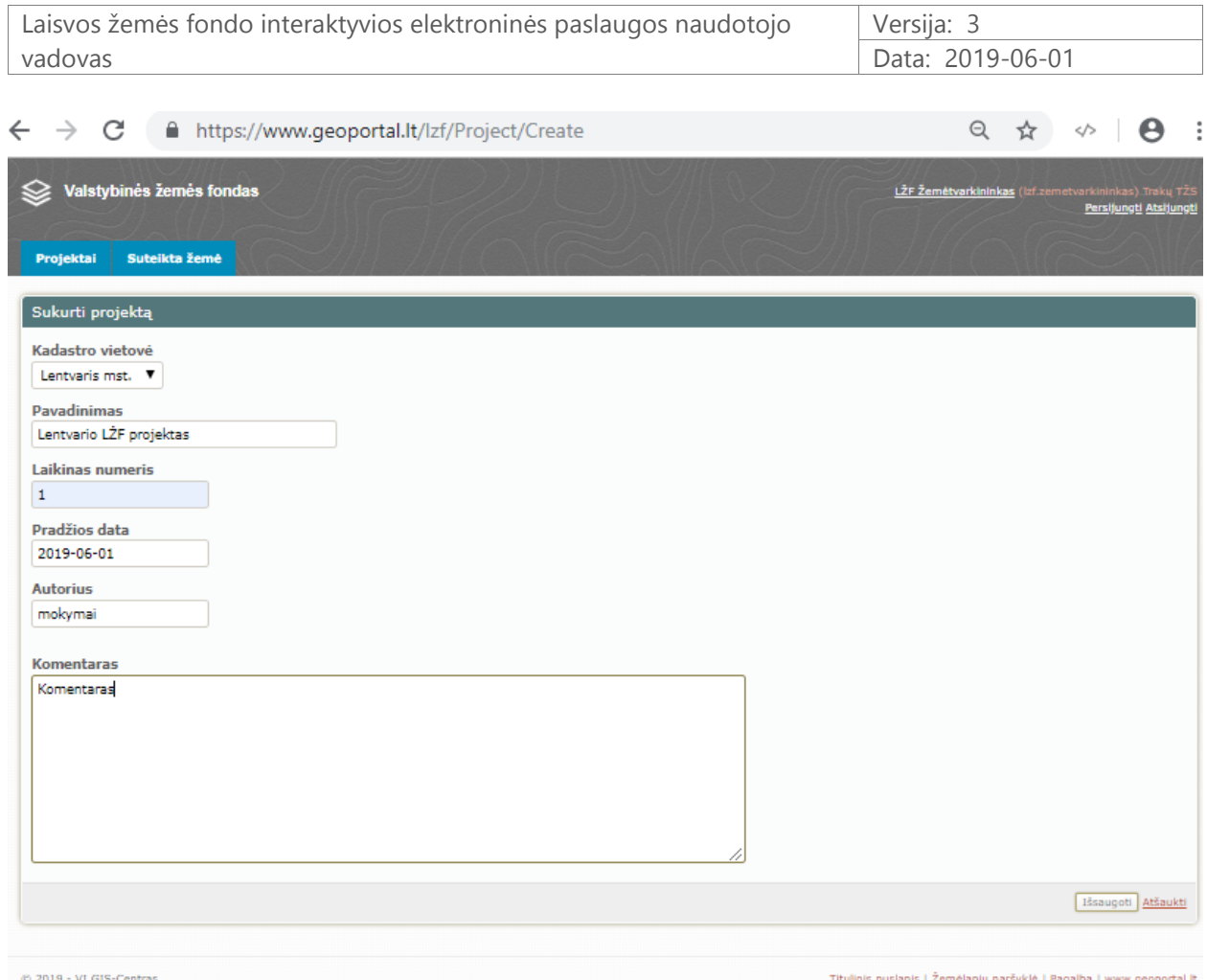

4 pav. LŽF projekto kortelės kūrimas

LŽF sistema automatiškai patikrina, ar tokiai kadastro vietovei nėra anksčiau parengto ir patvirtinto LŽF projekto. Jeigu nustatoma, kad toks LŽF projektas jau yra, ekrane pateikiamas pranešimas apie tai, kad kuriamas naujas projektas bus išsaugotas vietoje senojo. Jeigu naudotojas sutinka, išsaugomas naujas LŽF projektas, o anksčiau patvirtintas LŽF projektas automatiškai perkeliamas į LŽF projektų archyvą.

Apie sukurtą LŽF projektą automatiniu laišku informuojamas LŽF projekto duomenų autorius (matininkas).

### <span id="page-9-0"></span>**4.3. Projekto duomenų įkėlimas**

Projekto duomenų autorius, gavęs informaciją apie sukurtą LŽF projekto kortelę, į LŽF projektą turi įkelti duomenis<sup>3</sup>.

<sup>3</sup> Daugiau apie duomenų į LŽF projektą įkėlimą sužinokite čia: atmintinėje LŽF projekto duomenų autoriams (matininkams) [https://www.geoportal.lt/lzf/page/download/Atmintine\\_autoriams.pdf](https://www.geoportal.lt/lzf/page/download/Atmintine_autoriams.pdf)

video pradžiamokslyje čia [www.geoportal.lt/geoportal/pradziamokslis](http://www.geoportal.lt/geoportal/pradziamokslis)

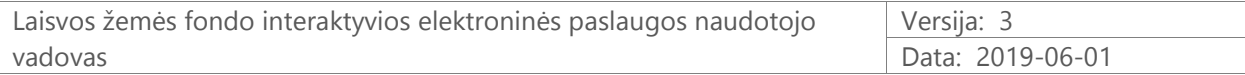

Tam projekto duomenų autorius (matininkas) turi atidaryti LŽF paslaugos Interneto svetainę [www.geoportal.lt/lzf](http://www.geoportal.lt/lzf), spausti nuorodą "Administruoti" www.geoportal.lt/lzf/main, įvesti savo prisijungimo duomenis. Atidaręs LŽF projekto kortelę, projekto autorius turi įkeltį LŽF duomenis (5 pav.).

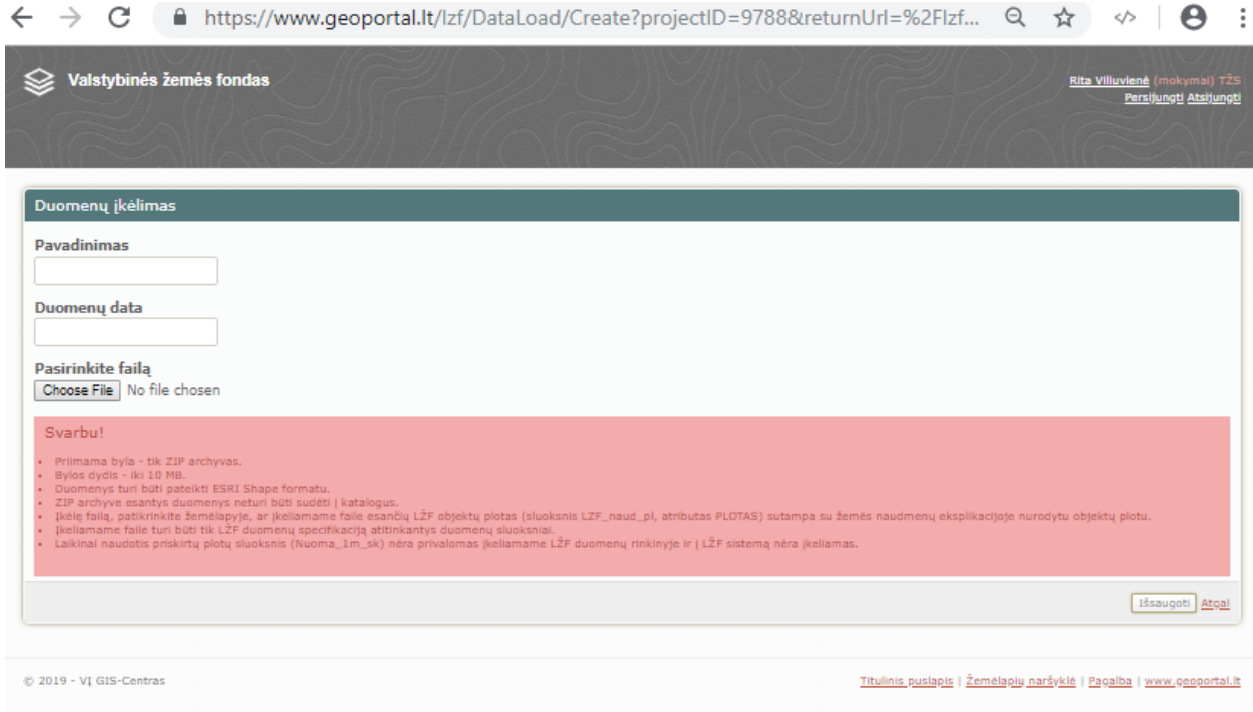

5 pav. LŽF projekto duomenų įkėlimo langas

Į LŽF projektą įkeliami duomenys yra tikrinami pagal supaprastintas atitikties LŽF duomenų rinkinio specifikacijai taisykles (tikrinami įkeliamų duomenų atributų laukų ilgiai, tipai). Duomenų įkėlimo metu pateikiama išsami atitikties LŽF duomenų rinkinio specifikacijai tikrinimo klaidų informacija bei nurodoma, kokios supaprastintos atitikties taisyklės yra pritaikomos.

Jei įkeliami duomenys kerta gretimų kadastro vietovių LŽF projektų duomenis, projekto autoriui pateikiami atitinkami pranešimai (nurodomas LŽF projekto, kurio duomenys kertami, registracijos numeris, pateikiama nuoroda į LŽF projektą).

Prireikus, prie įkeliamų LŽF žemės plano projekto vektorinių duomenų galima įkelti ir papildomus dokumentus, pavyzdžiui, LŽF žemės plotų žiniaraštį (\*.doc, \*.pdf formatais).

LŽF projekto duomenis įkėlęs į LŽF sistemą, projekto duomenų autorius šiuos duomenis turi peržiūrėti žemėlapyje. Jei duomenys tinkami, projekto duomenų autorius patvirtina LŽF duomenų įkėlimą, žemėlapyje spausdamas mygtuką "Patvirtinti duomenų įkėlimą" (6 pav.).

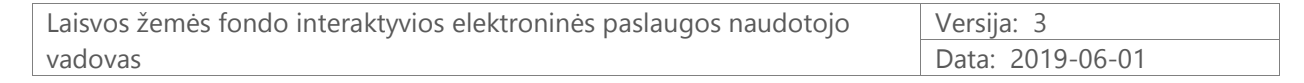

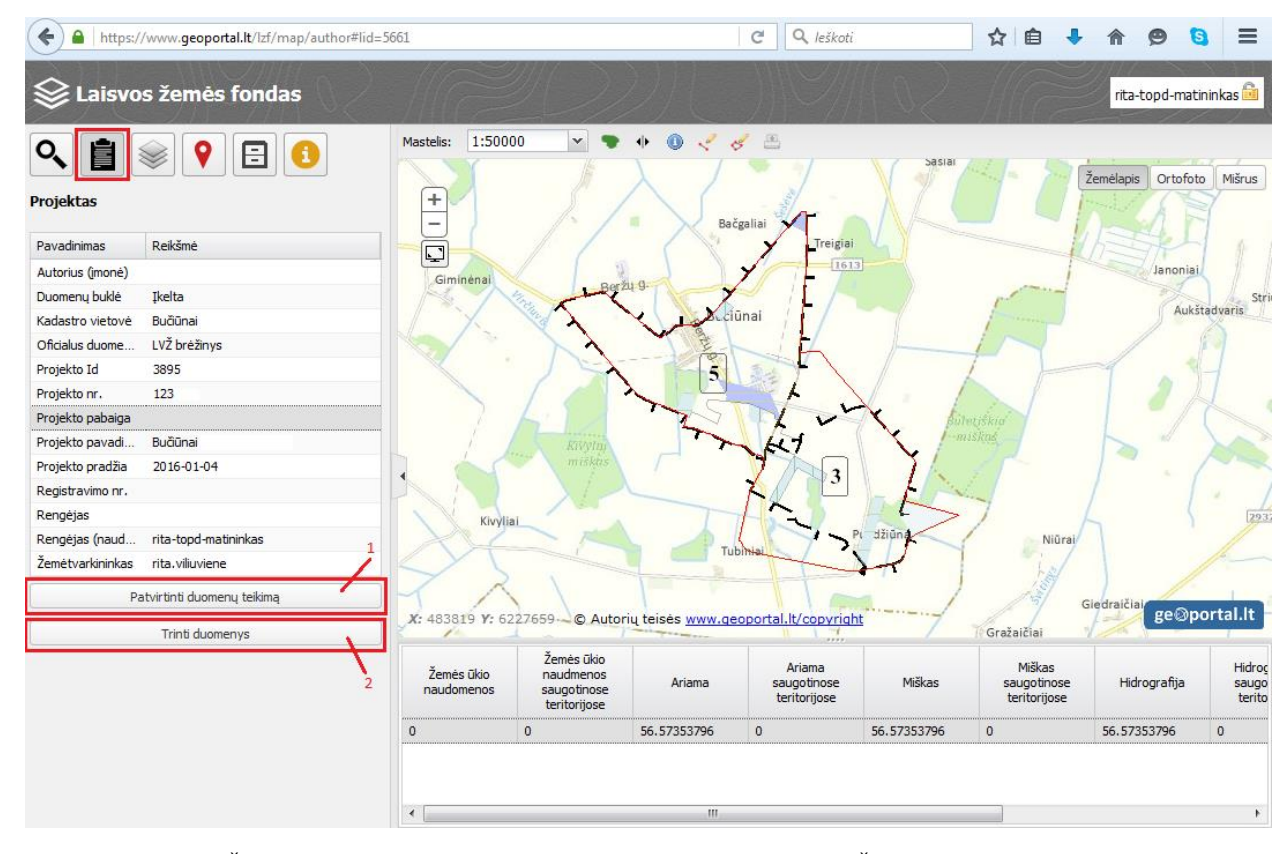

6 pav. LŽF projekto duomenų patvirtinimo langas, matomas LŽF projekto autoriui (matininkui) (1 – LŽF duomenų patvirtinimas; 2 – LŽF duomenų pašalinimas)

Projekto duomenų autoriui patvirtinus duomenų įkėlimą, apie įkeltus LŽF projekto duomenis automatiniu elektroniniu laišku yra informuojamas atitinkamas žemėtvarkininkas, tai yra atsakingas NŽT TS darbuotojas.

#### <span id="page-11-0"></span>**4.4. Projekto duomenų peržiūra**

Gavęs informaciją apie į LŽF projekto kortelę įkeltus LŽF duomenis, žemėtvarkininkas turi juos peržiūrėti ir išanalizuoti.

Tam žemėtvarkininkas turi prisijungti prie LŽF Interneto svetainės [www.geoportal.lt/lzf/](http://www.geoportal.lt/lzf), LŽF projekty lange <https://www.geoportal.lt/lzf/Project> pasirinkti reikiamą LŽF projektą. Atsidarius LŽF projekto langui, spaudžiama nuoroda į žemėlapį (5 pav.).

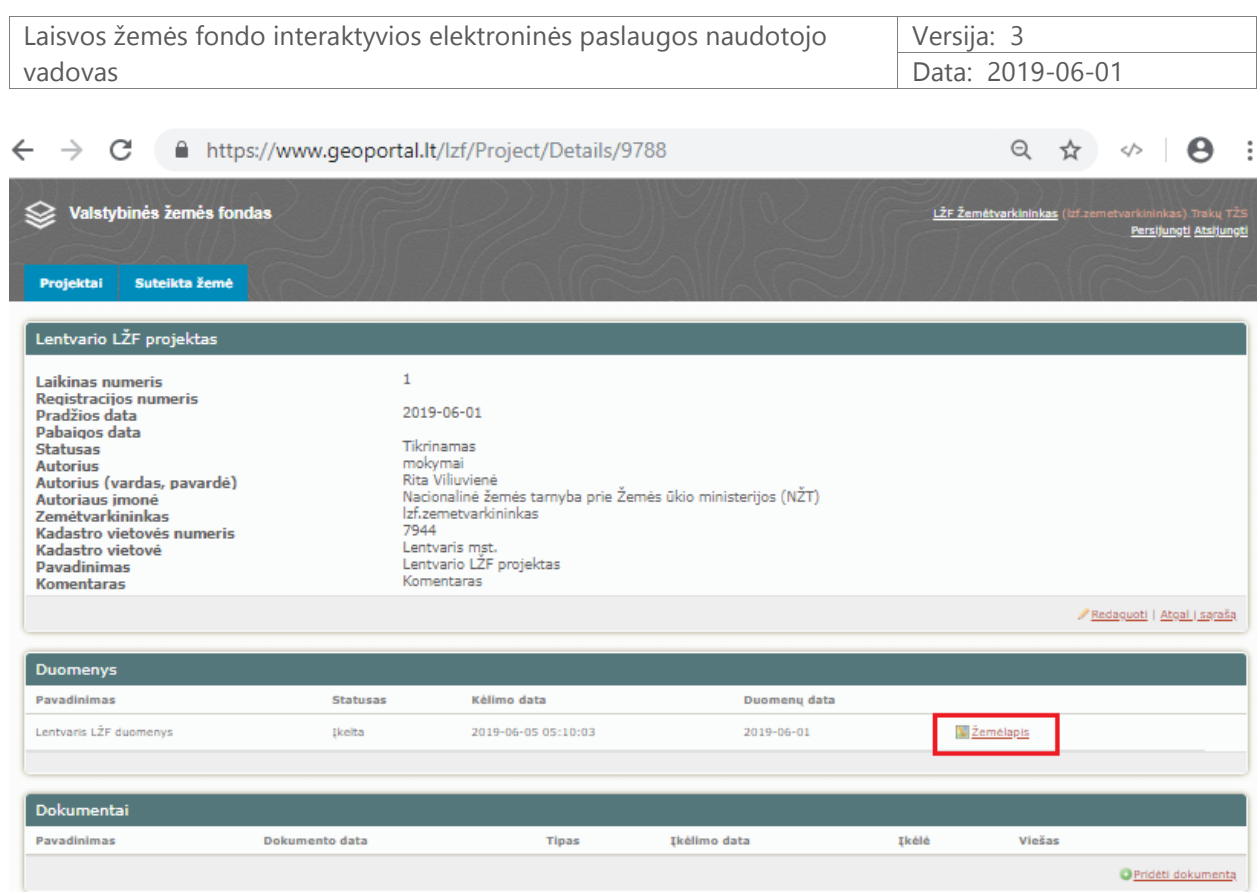

5 pav. Nuoroda į žemėlapį LŽF projekto duomenų peržiūrai

LŽF duomenų analizės metu galima keisti žemėlapio mastelį, įjungti ar išjungti pasirinktus žemėlapio sluoksnius, susipažinti su LŽF projekto atributine informacija, dirbti su LŽF archyvine medžiaga (6 pav.).

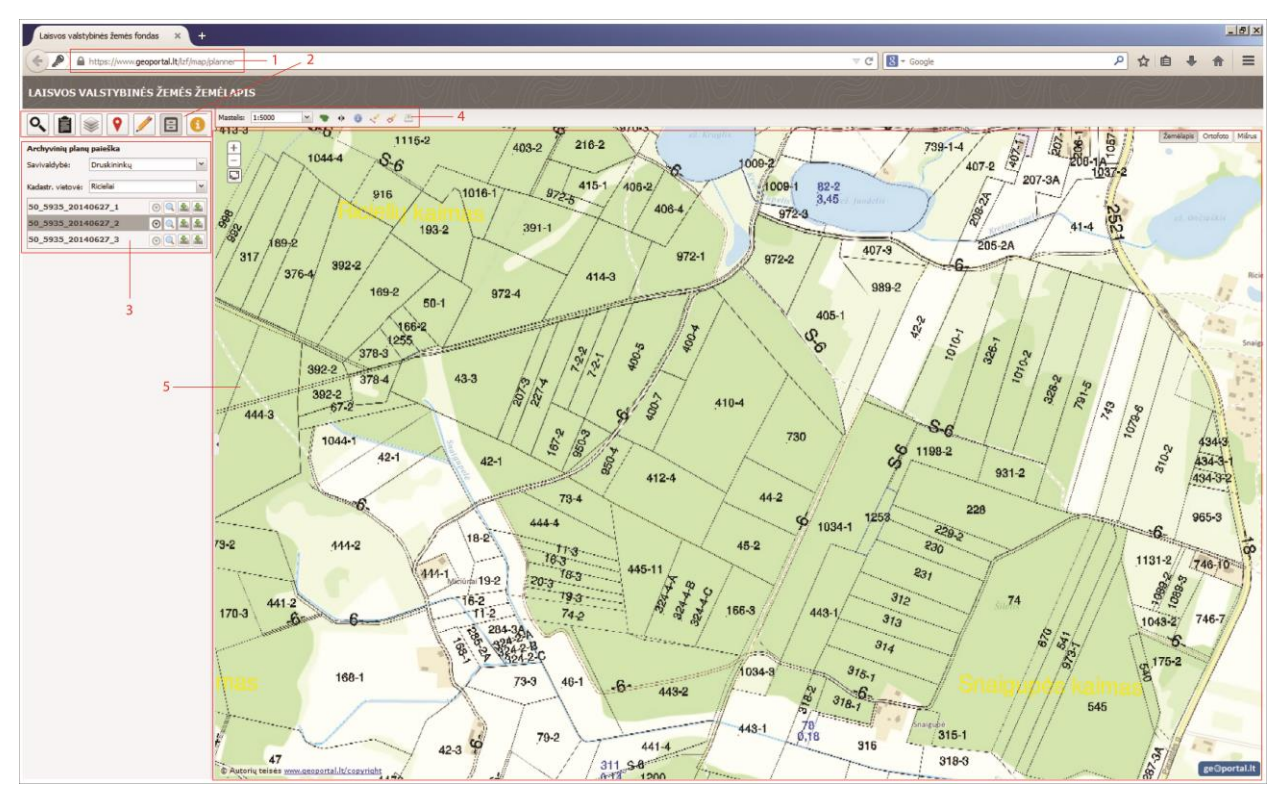

6 pav. LŽF žemėlapių naršyklės langas

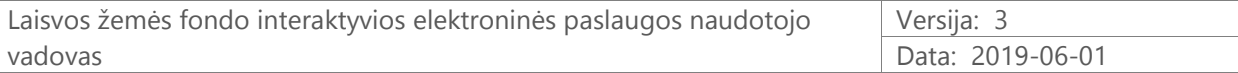

(1 – LŽF projekto žemėlapio URL adresas; 2 – pagrindinės LŽF duomenų tvarkymo funkcijos; 3 – aktyvios LŽF funkcijos sritis; 4 – LŽF žemėlapio valdymo sritis; 5 – LŽF žemėlapio langas)

Kiekvienas LŽF naudotojas mato LŽF sistemos lange tiek informacijos, kiek yra numatyta rodyti atitinkamas teises turinčiam naudotojui, pavyzdžiui, naudotojas "žemėtvarkininkas" mato tik tai kadastro vietovei pateiktus tvirtinti LŽF projektus ir gali naudotis tik tais GIS įrankiais, kurie reikalingi darbui su LŽF projektais.

### <span id="page-13-0"></span>**4.5. Papildomos medžiagos naudojimas**

Žemėtvarkininkas, peržiūrėdamas LŽF projekto duomenis LŽF žemėlapyje, gali naudotis papildomais duomenų rinkiniais (bendraisiais savivaldybių planais, melioracijos planais, duomenimis apie dirvožemį, specialiosiomis žemės naudojimo sąlygomis ir pan.), kurie yra automatiškai pateikiami LŽF žemėlapyje. Šios medžiagos pateikimas žemėtvarkos specialistams suteikia galimybę visapusiškai atsižvelgti į situaciją vietovėje ir padeda priimti argumentuotus sprendimus (7 pav.).

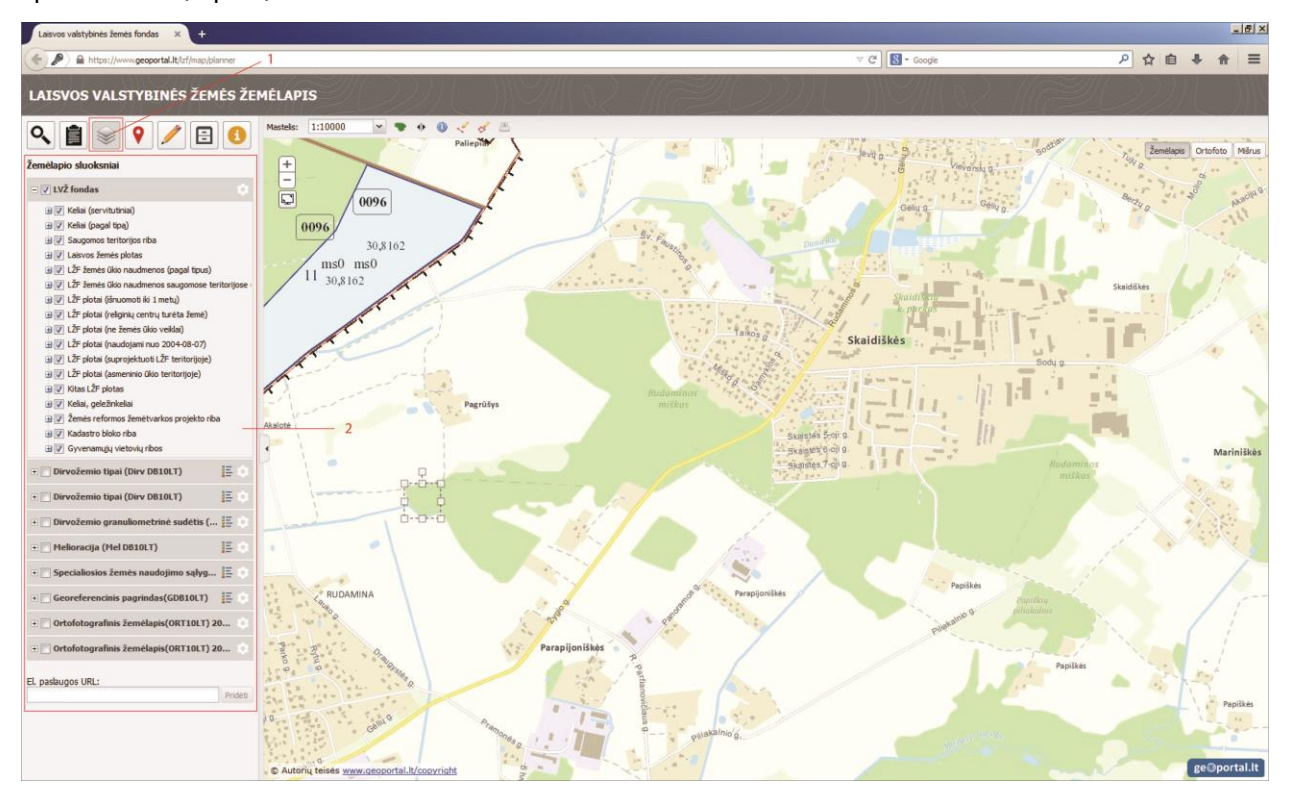

7 pav. Papildoma grafinė medžiaga, pateikiama žemėtvarkininkui LŽF projekto duomenų analizei

atlikti

(1 – LŽF žemėlapio sluoksnių įjungimo mygtukas; 2 – aktyvi LŽF žemėlapio sluoksnių sritis)

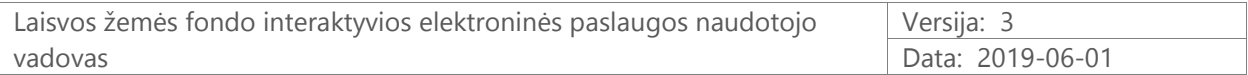

### <span id="page-14-0"></span>**4.6. Projekto duomenų redagavimas**

Žemėtvarkininkas turi teisę ne tik matyti, bet ir redaguoti priskirtos kadastro vietovės LŽF duomenis žemėlapių naršyklėje.

Redagavimas vykdomas naudojant LŽF žemėlapių naršyklėje standartinius GIS įrankius: ribų redagavimo, objektų šalinimo, sujungimo, perskyrimo, priskyrimo laikinai naudojamam žemės plotui (8 pav.).

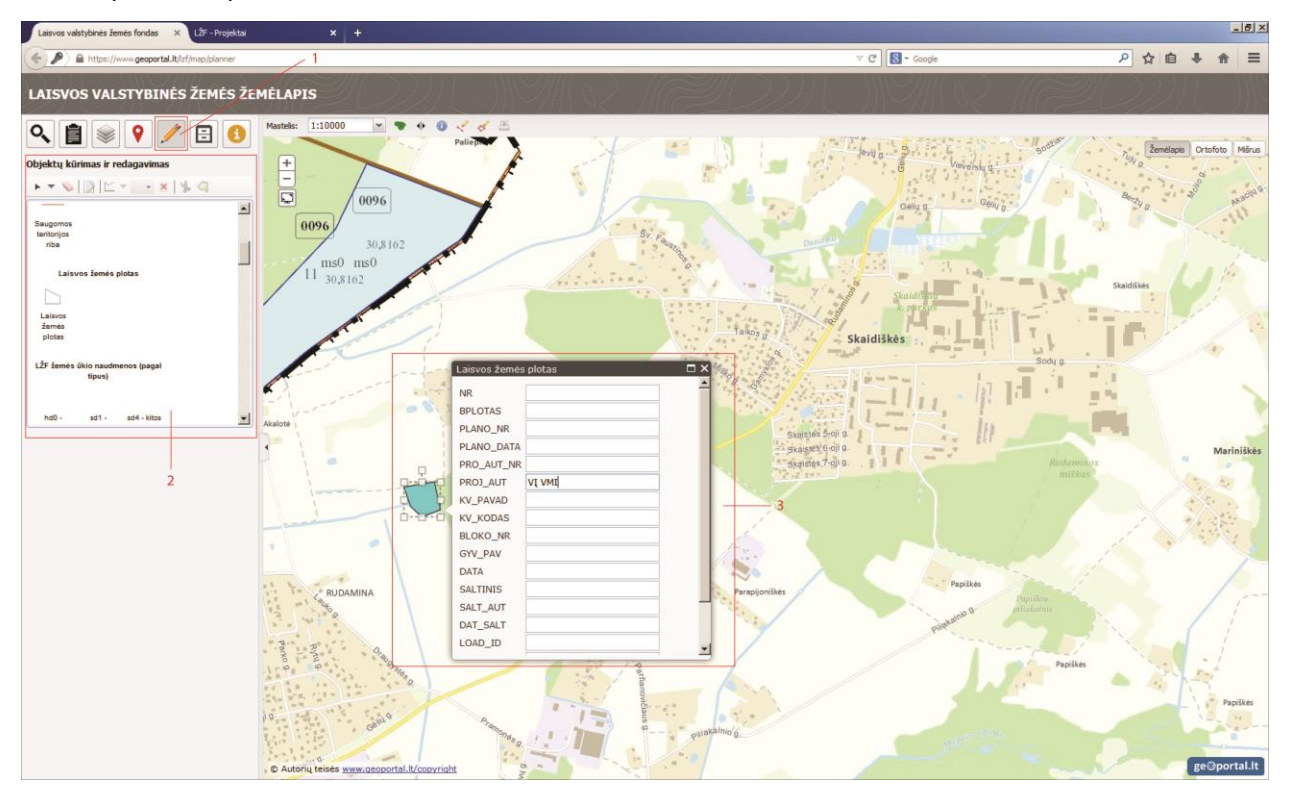

8 pav. LŽF objektų kūrimas ir redagavimas

(1 – LŽF objektų kūrimo ir redagavimo mygtukas; 2 – aktyvi LŽF objektų kūrimo ir redagavimo sritis; 3 – kuriamas naujas LŽF objektas ir įvedama jo atributinė informacija)

Baigus objektų redagavimą, informacija apie redagavimą yra išsaugoma (pavyzdžiui, apie NŽT TS darbuotoją, atlikusį redagavimą, ir pan.).

### <span id="page-14-1"></span>**4.7. Projekto duomenų tvirtinimas**

Atlikęs LŽF projekto duomenų analizę, žemėtvarkininkas turi patvirtinti arba argumentuotai atsisakyti tvirtinti LŽF projekto duomenis (9 pav.).

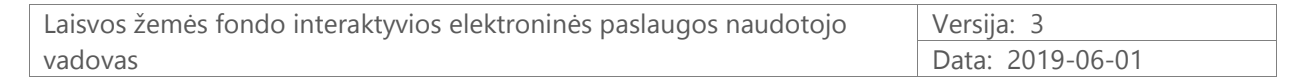

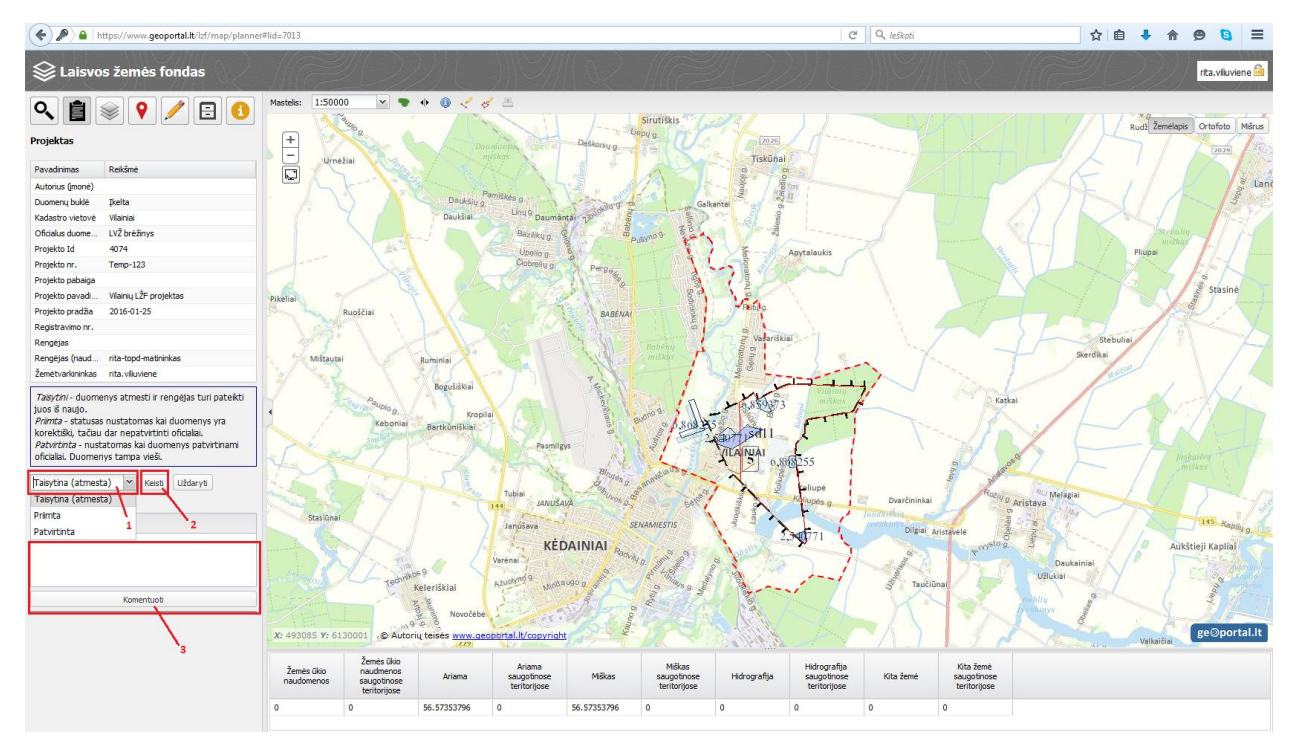

9 pav. LŽF projekto duomenų priėmimas / patvirtinimas / atmetimas

(1 – žemėtvarkininko galimi veiksmai su LŽF duomenimis (galimybė duomenis priimti, patvirtinti arba atmetimas pataisymui); 2 – mygtukas, kurį spaudžiant patvirtinimas pasirinktas veiksmas su duomenimis; 3 – komentarų rašymo sritis)

### <span id="page-15-0"></span>**4.8. Projekto tvirtinimas**

Po LŽF projekto duomenų patvirtinimo toliau seka paties LŽF projekto patvirtinimas arba argumentuotas atsisakymas tvirtinti LŽF projektą. LŽF projekto suderinimą žemėtvarkininkas patvirtina LŽF sistemoje spausdamas mygtuką "Tvirtinti". Patvirtinant LŽF projektą, būtina įvesti dokumento registracijos numerį (10 pav.).

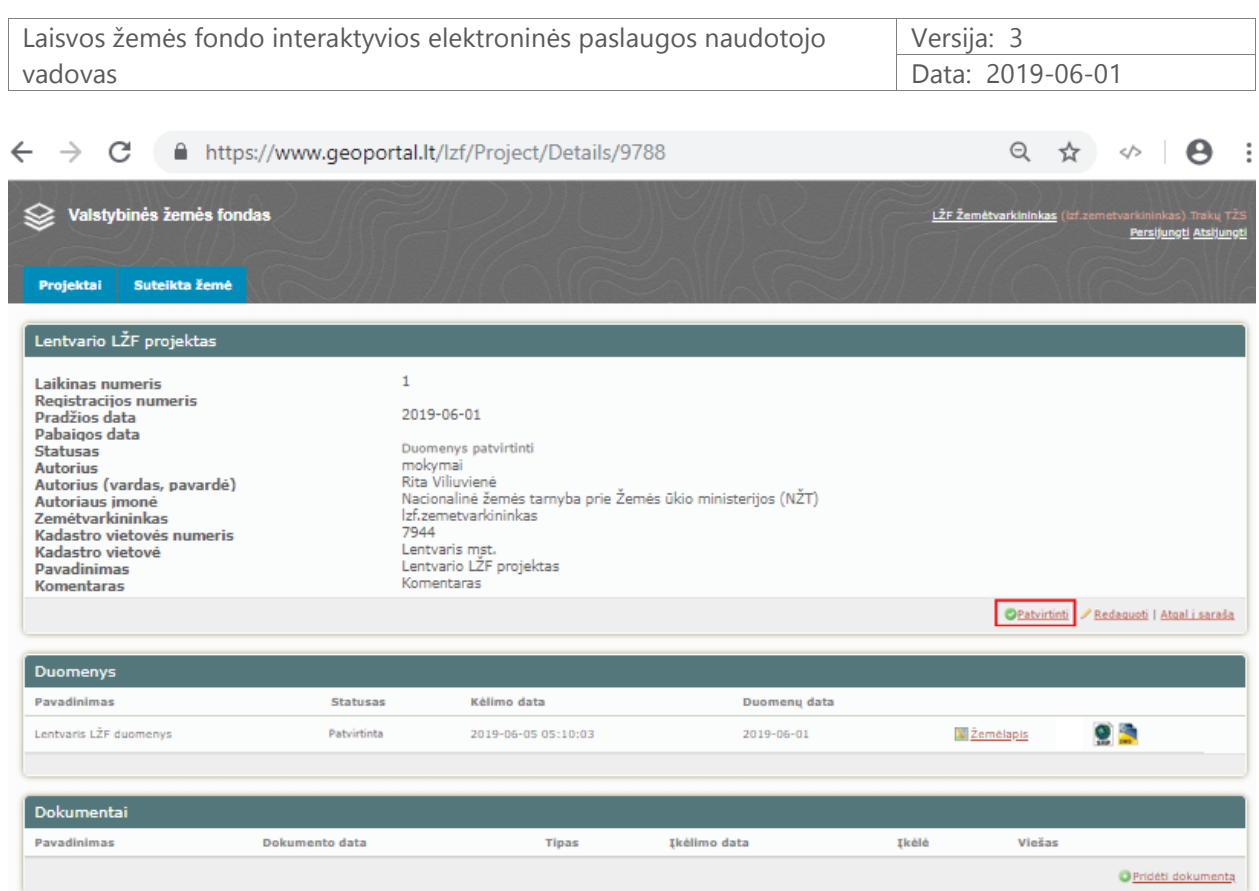

10 pav. LŽF projekto tvirtinimas

(LŽF projekto tvirtinimo lango atidarymas, LŽF projekto lange spaudžiant mygtuką "Patvirtinti")

LŽF projekto patvirtinimo mygtuką galima rasti LŽF projekto kortelėje.

Patvirtinus LŽF projektą, apie tai automatiniu elektroniniu laišku yra informuojami visi suinteresuoti naudotojai.

#### <span id="page-16-0"></span>**4.9. Projekto atmetimas**

Kaip jau minėta 4.8 skyriuje, naudotojas "žemėtvarkininkas" turi teisę argumentuotai atmesti LŽF projektą.

Atmetus LŽF projektą, apie tai automatiniu elektroniniu laišku yra informuojami visi suinteresuoti naudotojai.

#### <span id="page-16-1"></span>**4.10.Patvirtintų projektų paieška**

Patvirtinti LŽF projektai yra viešai pateikiami LŽF žemėlapių naršyklėje www.geoportal.lt/lzf/Map?id=public ir prieinami visiems LŽF naudotojams (11 pav.).

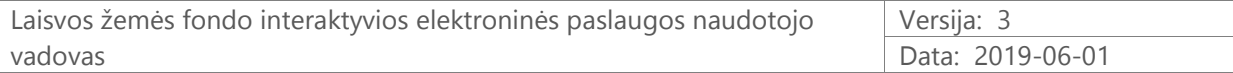

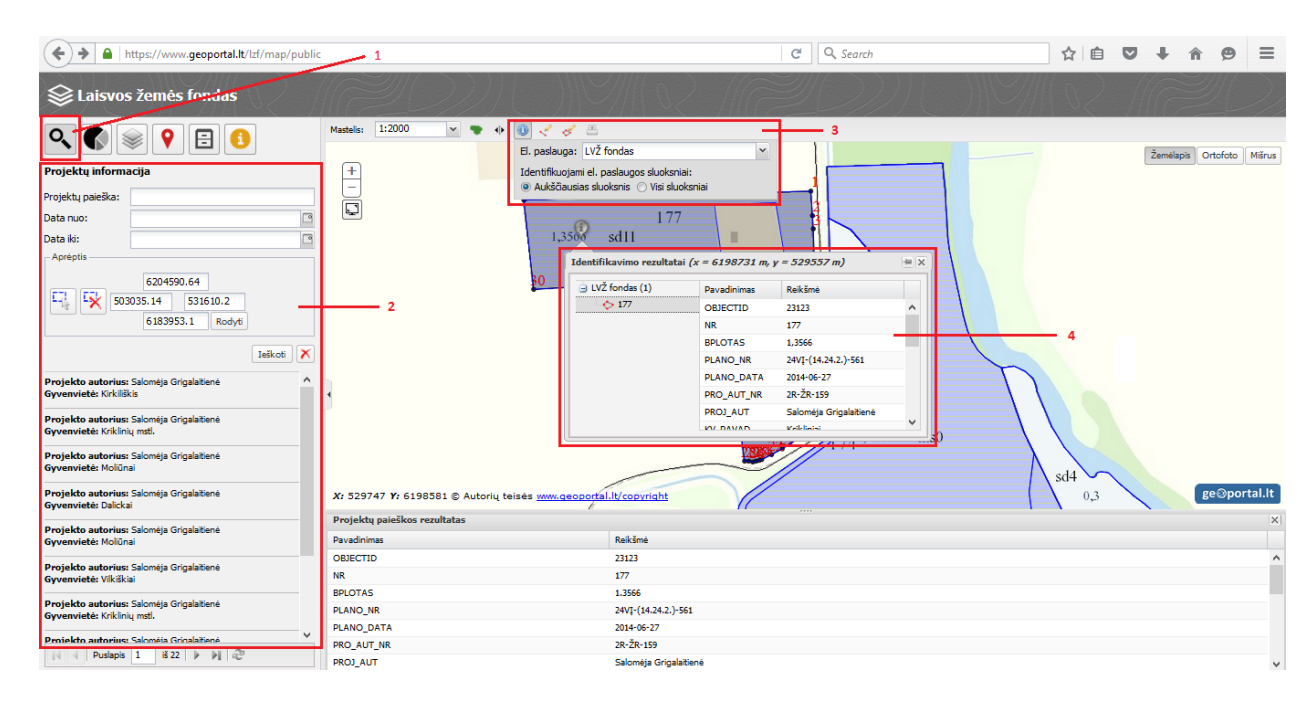

11 pav. Patvirtintų LŽF projektų paieškos langas

(1 – LŽF projektų paieškos mygtukas; 2 – LŽF projektų paieškos rezultatų sritis; 3 – objektų pasirinktame žemėlapio sluoksnyje identifikavimo rezultatų mygtukas; 4 – identifikuotas objektas ir identifikavimo informacija)

Šioje aplinkoje galima vykdyti patvirtintų LŽF projektų paiešką, peržiūrėti patvirtintus LŽF projektus ir juos aprašančią informaciją. Peržiūrint patvirtintus LŽF projektus, galima keisti vaizdo mastelį, įjungti reikalingus ar išjungti nereikalingus žemėlapio sluoksnius ir atlikti kitus pageidaujamus veiksmus 4 .

### <span id="page-17-0"></span>**4.11.Projektų spausdinimas**

 $\overline{a}$ 

LŽF sistemos naudotojai "koordinatorius", "žemėtvarkininkas", redaguotojas gali atsispausdinti LŽF projekte suprojektuotų sklypų schemas.

LŽF projekto duomenų spausdinimas (mygtukas **)** aukščiau minėtam prisijungusiam naudotojui yra pasiekiamas kadastro vietovės LŽF žemėlapyje atlikus LŽF plotų paiešką ir gavus paieškos rezultatus.

Spausdinimui yra naudojami spausdinimo šablonai, į kuriuos automatiškai įtraukiami dominantys LŽF projekte suprojektuoti sklypai bei įrašoma automatiškai surinkta informacija (pavyzdžiui, LŽF plotas, naudotojo vardas ir pavardė; žemėlapio informacija ir pan.) (12 pav.).

<sup>&</sup>lt;sup>4</sup> žr. video pradžiamokslį "Interaktyvi elektroninė paslauga - Laisvos žemės fondas" [www.geoportal.lt/geoportal/pradziamokslis](http://www.geoportal.lt/geoportal/pradziamokslis)

Laisvos žemės fondo interaktyvios elektroninės paslaugos naudotojo vadovas Versija: 3 Data: 2019-06-01

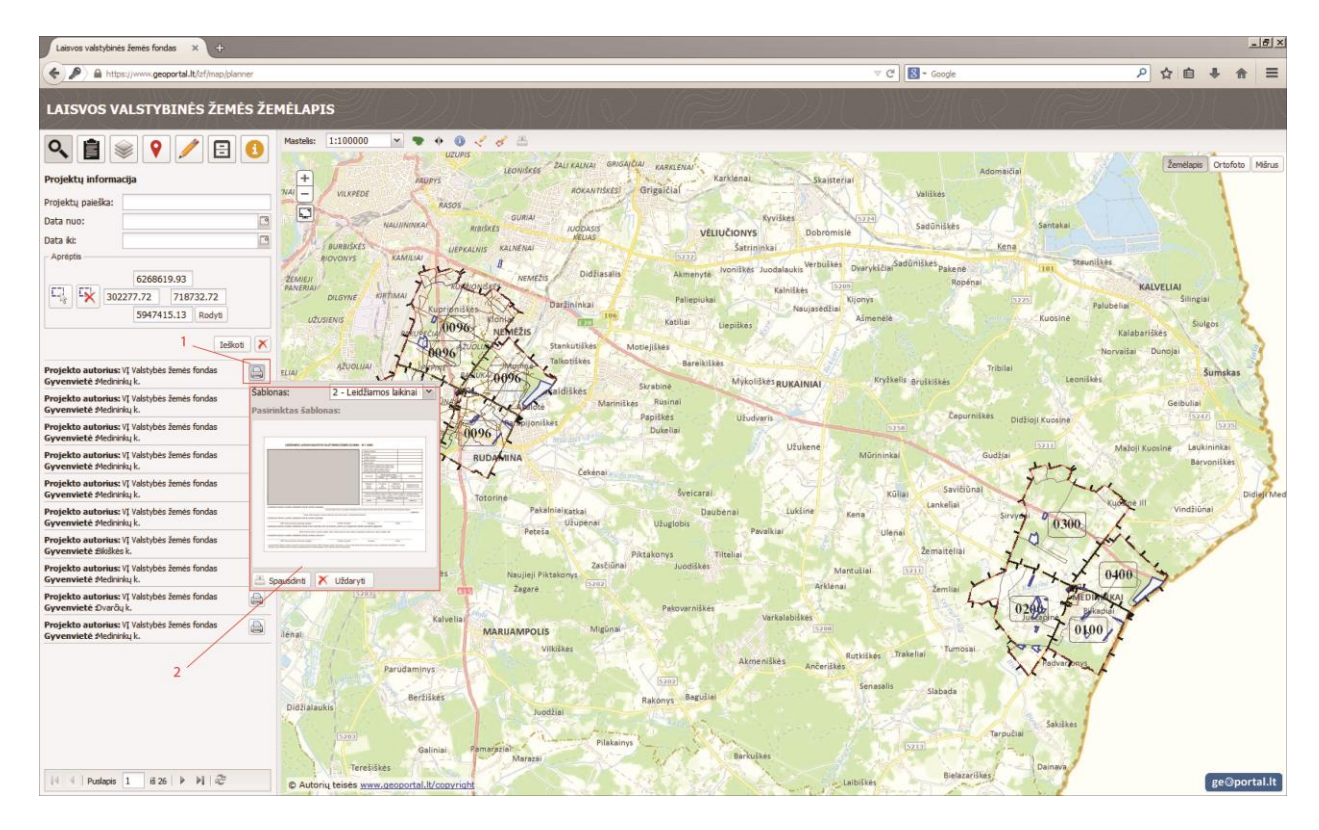

12 pav. Dominančio LŽF projekte suprojektuoto sklypo schemos spausdinimo šablono

#### pasirinkimas

(1 – žemės sklypo, suprojektuoto LŽF projekte, schemos spausdinimo mygtukas; 2 – pasirinktas LŽF projekto schemos spausdinimo šablonas)

Spausdinimo šablonai saugomi \*.doc formatu tam, kad prireikus žemėtvarkininkai galėtų jį papildyti ar pakoreguoti, naudodami standartines teksto redagavimo programinės įrangos (Microsoft Word) priemones (13 pav.).

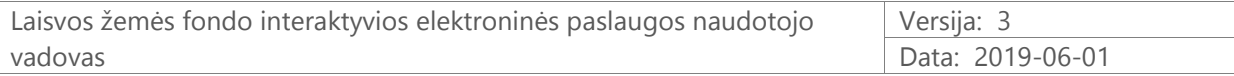

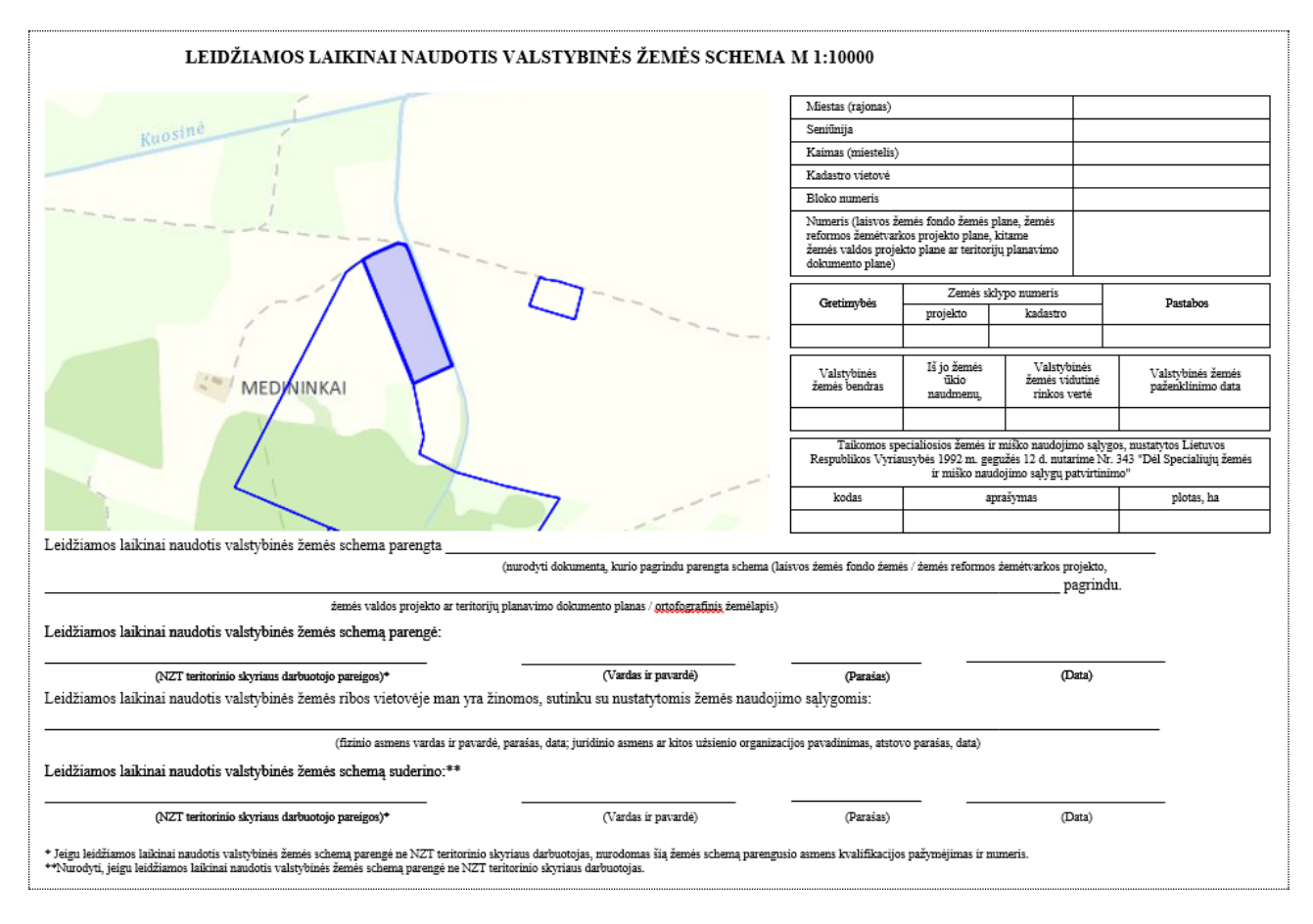

13 pav. LŽF projekte suprojektuoto sklypo schemos spausdinimo šablono \*.doc failas

# <span id="page-19-0"></span>**5. Darbas su laikino naudojimo valstybinės žemės plotų duomenimis**

Naudojantis LŽF interaktyvia elektronine paslauga, yra pateikiami GIS įrankiai ir darbui su laikino naudojimo valstybinės žemės plotų duomenimis.

Laikino naudojimo žemės plotų erdviniai duomenys yra pasiekiami redagavimui NŽT TS darbuotojams, turintiems redaguotojo rolę, srityje "Suteikta žemė" (14 pav.).

| Valstybinės žemės fondas                    |                  |               | LZF Zemetvarkininkas (Izf.zemetvarkininkas) Trakų T25<br>Persijungti Atsijungti |                           |
|---------------------------------------------|------------------|---------------|---------------------------------------------------------------------------------|---------------------------|
| Suteikta žemė<br>Projektai<br>Suteikta žemė |                  |               |                                                                                 | <b>Filtruoti duomenis</b> |
| Kadastro vietovės kodas                     | Kadastro vietovė | Savivaldybė   | Redaguotojas                                                                    |                           |
|                                             | Lentvaris mst.   | Traky r, sav. | izf.zemetvarkininkas<br>아이들은 아이들이 아이들이 잘 보이겠어요.                                 | T                         |
| 7944                                        |                  |               |                                                                                 |                           |

14 pav. Sritis "Suteikta žemė" LŽF el. paslaugos aplinkoje

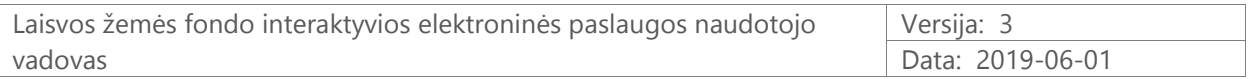

Srityje "Suteikta žemė" spaudžiamas dominančios kadastro vietovės laikinai suteiktų naudotis plotų redagavimo projektas (15 pav.):

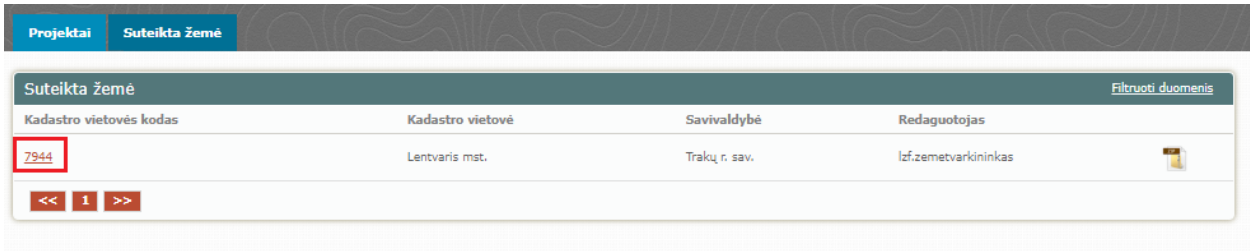

15 pav. Dominančios kadastro vietovės laikinai naudotis suteiktų žemės plotų redagavimo projektas srityje "Suteikta žemė" LŽF el. paslaugos aplinkoje

Atidaromas žemėlapis dominančios kadastro vietovės laikinai naudotis suteiktų plotų redagavimui (16 pav.).

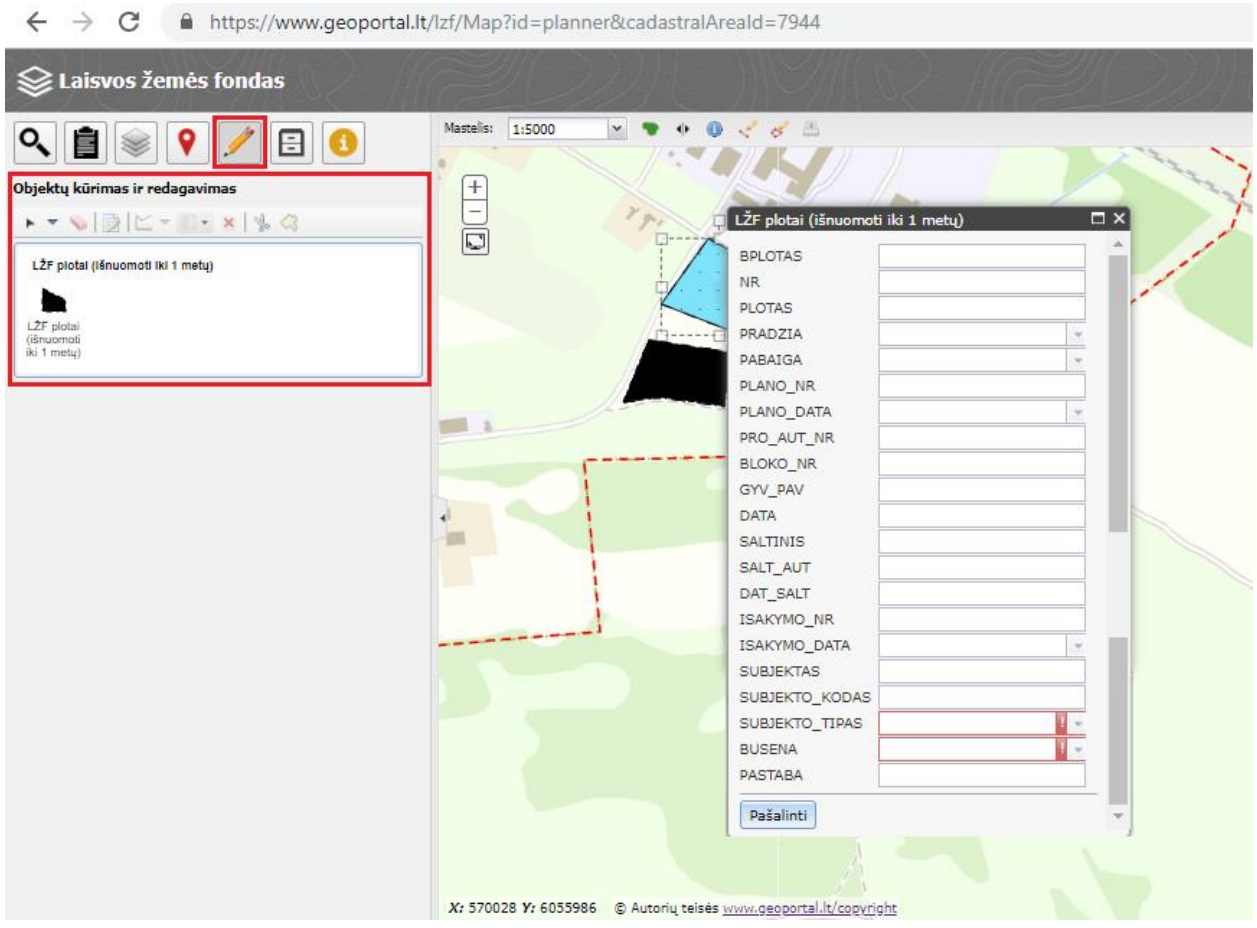

16 pav. Kadastro vietovės laikinai naudotis suteiktų žemės plotų redagavimas

Priskirti LŽF duomenų rinkinio objektus laikino naudojimo plotui gali LŽF žemėtvarkininkas (17 pav.).

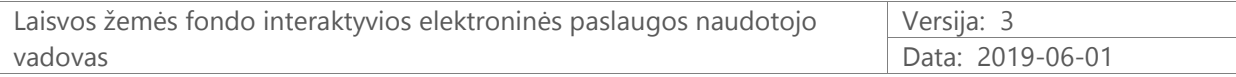

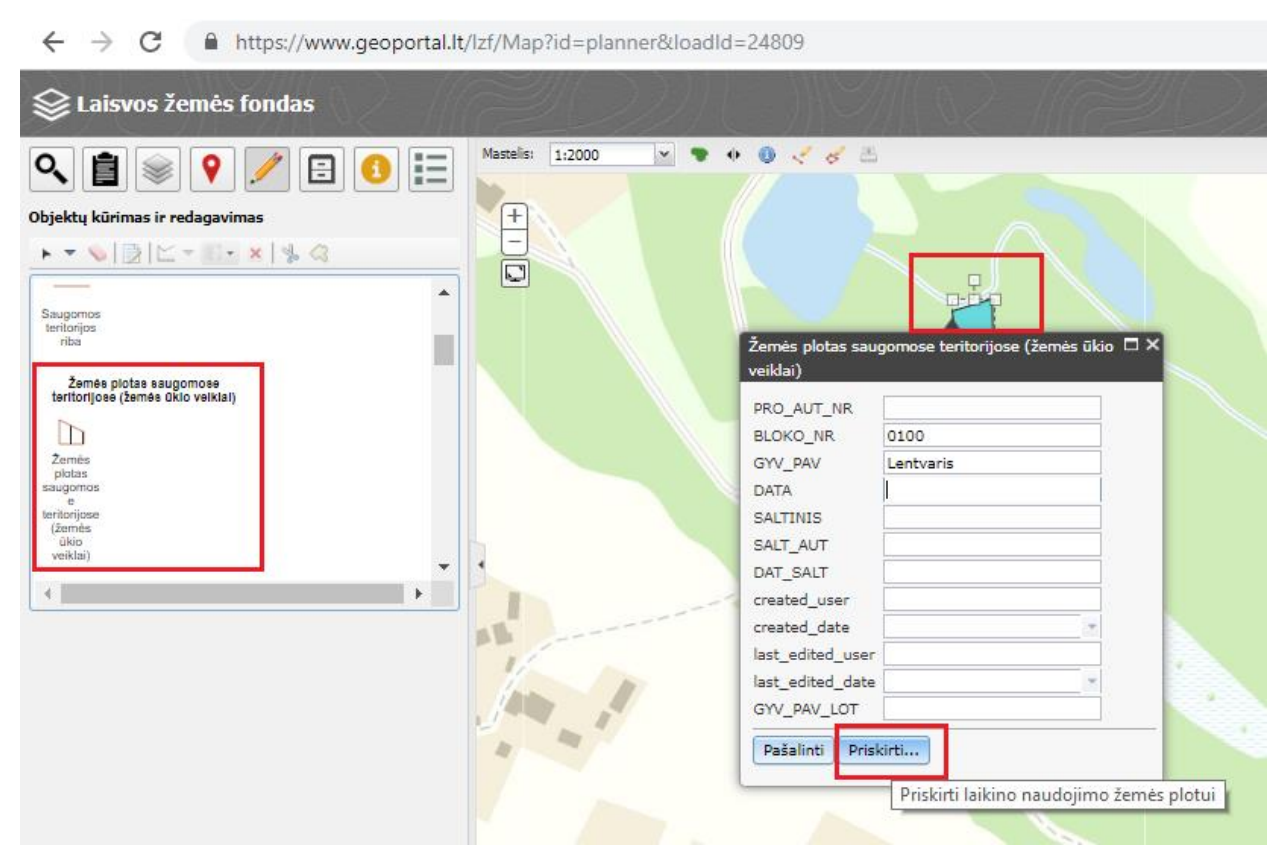

17 pav. Kadastro vietovės LŽF plotų priskyrimas laikinai naudotis suteiktų žemės plotams

Priskyrus LŽF plotą laikino naudojimo plotui, objektas automatiški įtraukiamas į Laikino naudojimo plotų sluoksnį (18 pav.) ir perkeliamas tolesniam redagavimui į sritį "Suteikta žemė".

| ۰<br>https://www.geoportal.lt/izf/Map?id=planner&loadid=24809 |           |        |            |                      |  |
|---------------------------------------------------------------|-----------|--------|------------|----------------------|--|
| Laisvos žemės fondas                                          |           |        |            |                      |  |
| $\equiv$ most<br>$\mathbb{R}$ most<br>$\mathbf{B}$ means      | Mastelis: | 1:2000 |            | $\frac{1}{2}$<br>èš. |  |
| Žemėlapio sluoksniai                                          | ÷         |        |            |                      |  |
| + V LŽF plotai (išnuomoti iki 1 metų)                         | Q         |        |            |                      |  |
| $\blacksquare$ LVZ fondas                                     |           |        |            |                      |  |
| + V Patvirtinta laisva valstybinė žemė                        |           |        |            |                      |  |
| Deklaruojami pasėlių laukai<br>$+$                            |           |        |            |                      |  |
| Żemės našumo balas<br>$+$                                     |           |        |            |                      |  |
| Miškų kadastro duomenys<br>$+$                                |           |        | A Alauto B |                      |  |
| LŻF projektai rengti pagal nebegaliojančią specifik<br>FI.    |           |        |            |                      |  |
| Nekilnojamojo turto kadastro žemėlapis<br>$+$                 |           |        |            |                      |  |
| Registruotų TPDR sprendiniai<br>$+1$                          |           |        |            |                      |  |
| <b>Registruotų TPDR ribos</b><br>$+1$                         |           |        |            |                      |  |

18 pav. Kadastro vietovės laikinai naudotis suteiktų žemės plotų pateikimas sluoksnyje "LŽF plotai (išnuomoti iki 1 metų) ir srityje "Suteikta žemė"

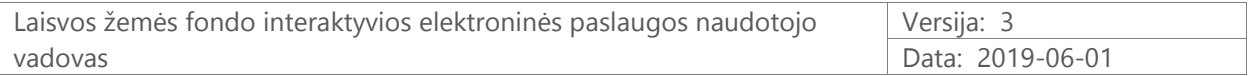

LŽF plotą perskyrus laikino naudojimo plotui arba srityje "Suteikta žemė" įbraižius naują objektą duomenys tampa matomi viešai (19 pav.).

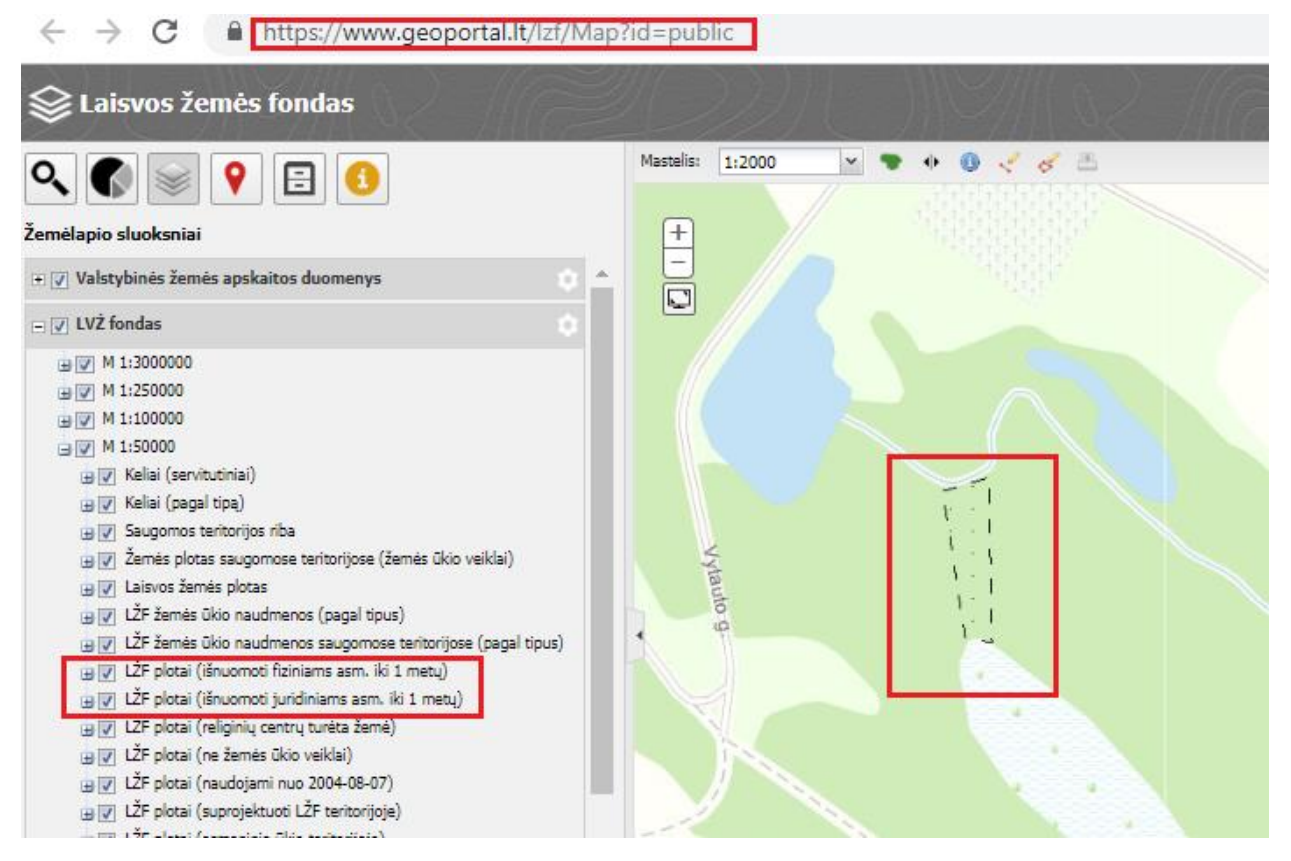

19 pav. Kadastro vietovės laikinai naudotis suteiktų žemės plotų pateikimas viešai LŽF žemėlapyje

Viešai teikiamame LŽF žemėlapyje nėra rodomi fizinių asmenų, kuriems laikinai naudotis suteikta žemė, asmens kodas.